ООО «Нанософт разработка» 2023

# **nanoCAD Стройплощадка 23.1**

**Руководство по установке и авторизации программного продукта**

# СОДЕРЖАНИЕ

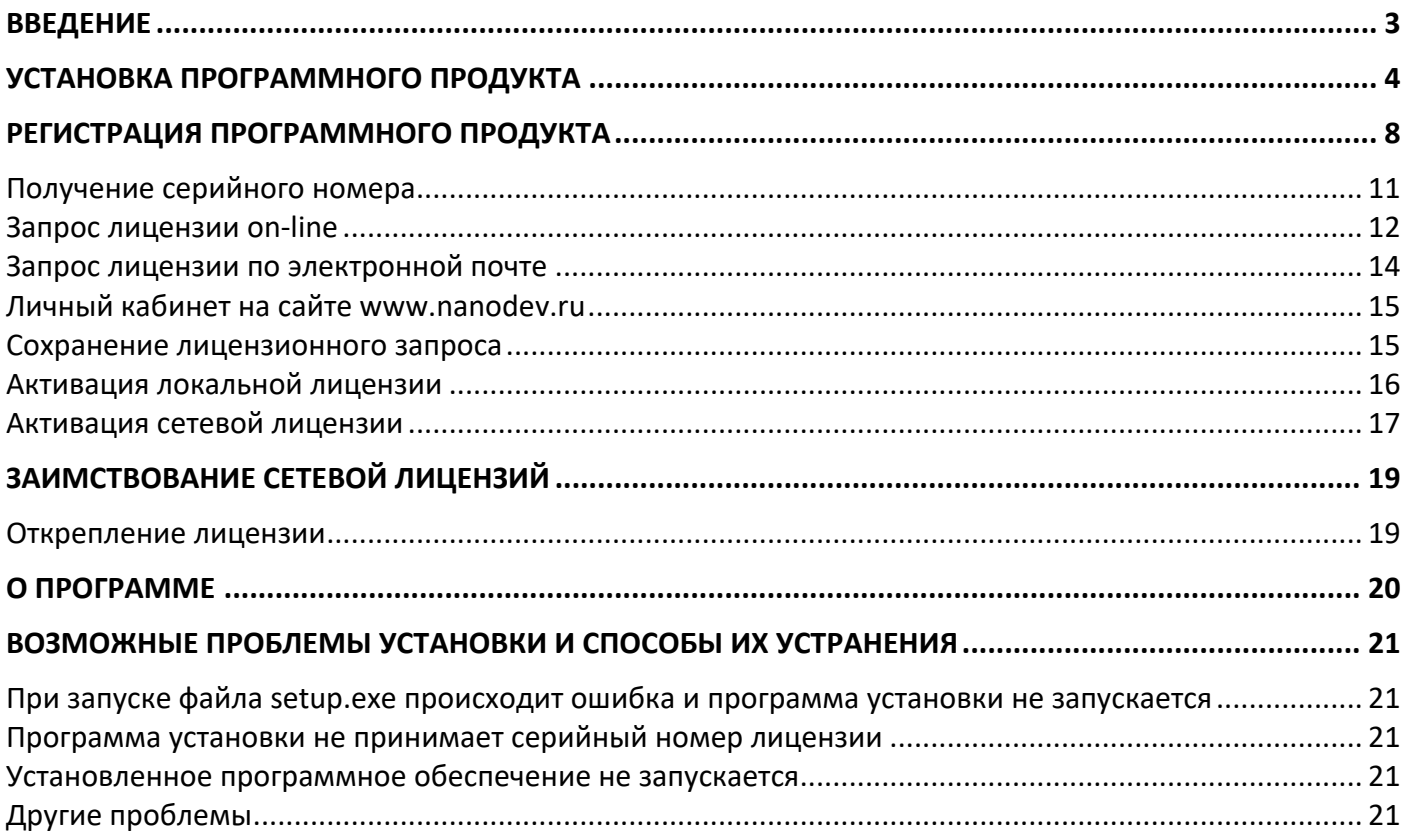

#### <span id="page-2-0"></span>**Введение**

Данная инструкция описывает инсталляцию вертикального приложения nanoCAD Стройплощадка 23.1.

Инсталляция nanoCAD Стройплощадка 23.1 осуществляется на программу nanoCAD с модулем СПДС версии 23.1 и выше. В результате установки на рабочем столе создаётся ярлык, который позволяет запустить nanoCAD c функционалом СПДС и вертикальным приложением Стройплощадка.

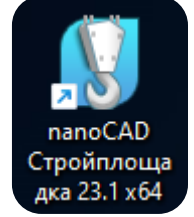

Если на Вашем компьютере установлен nanoCAD 23.1 и выше без модуля СПДС, то инсталлируемое вертикальное приложение установит СПДС. На рабочем столе пользователя появятся два ярлыка.

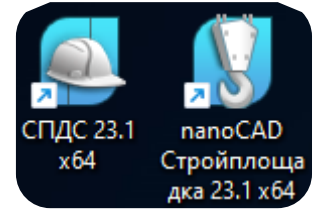

Отсутствие nanoCAD 23.1 и выше, не позволит установить вертикальное приложение.

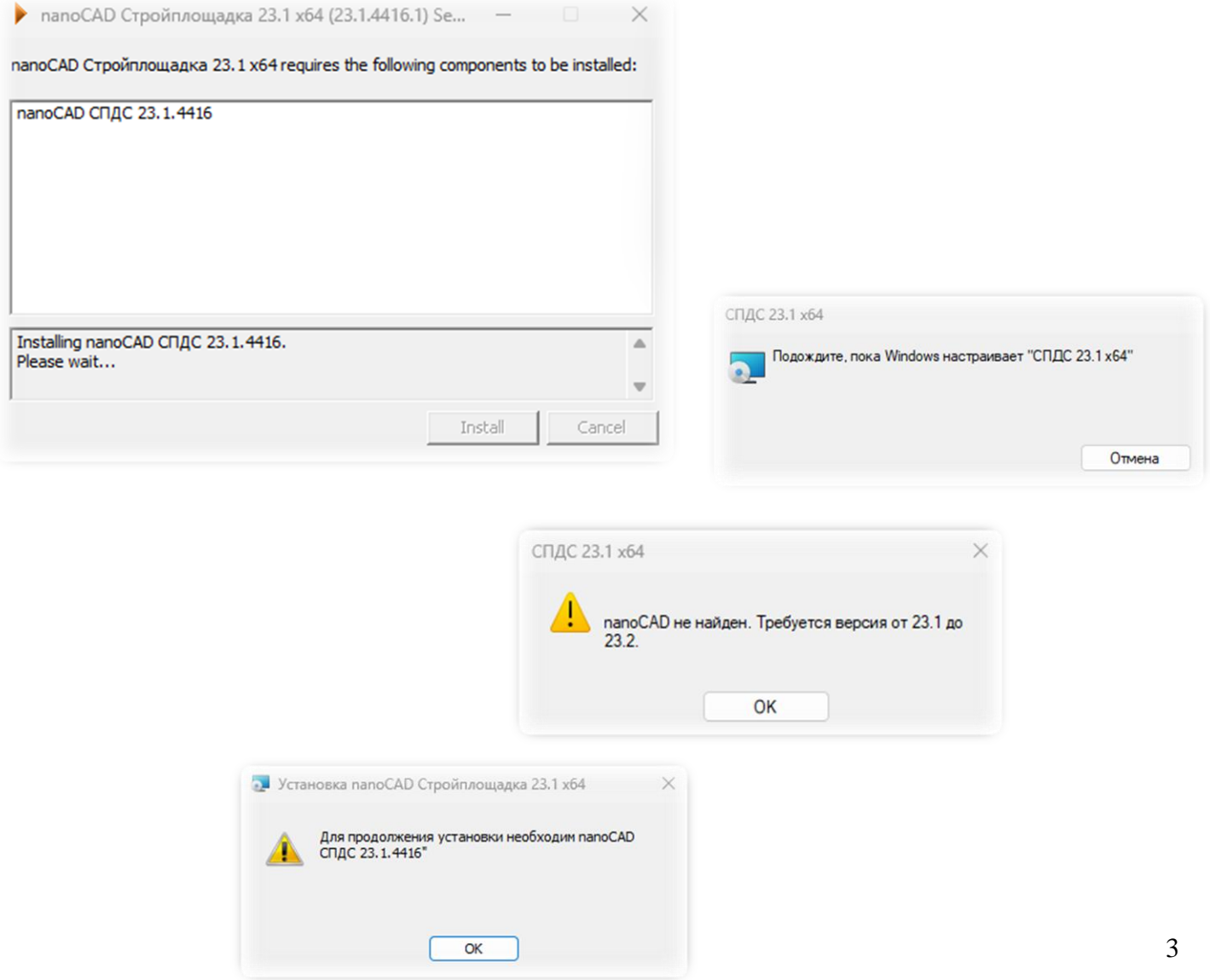

#### <span id="page-3-0"></span>**Установка программного продукта**

Перед установкой вертикального приложения nanoCAD Стройплощадка 23.1 убедитесь, что на компьютере установлен nanoCAD с модулем СПДС не ниже 23.1 версии. Запустите программу установки nanoCAD СПДС Стройплощадка 23.1.

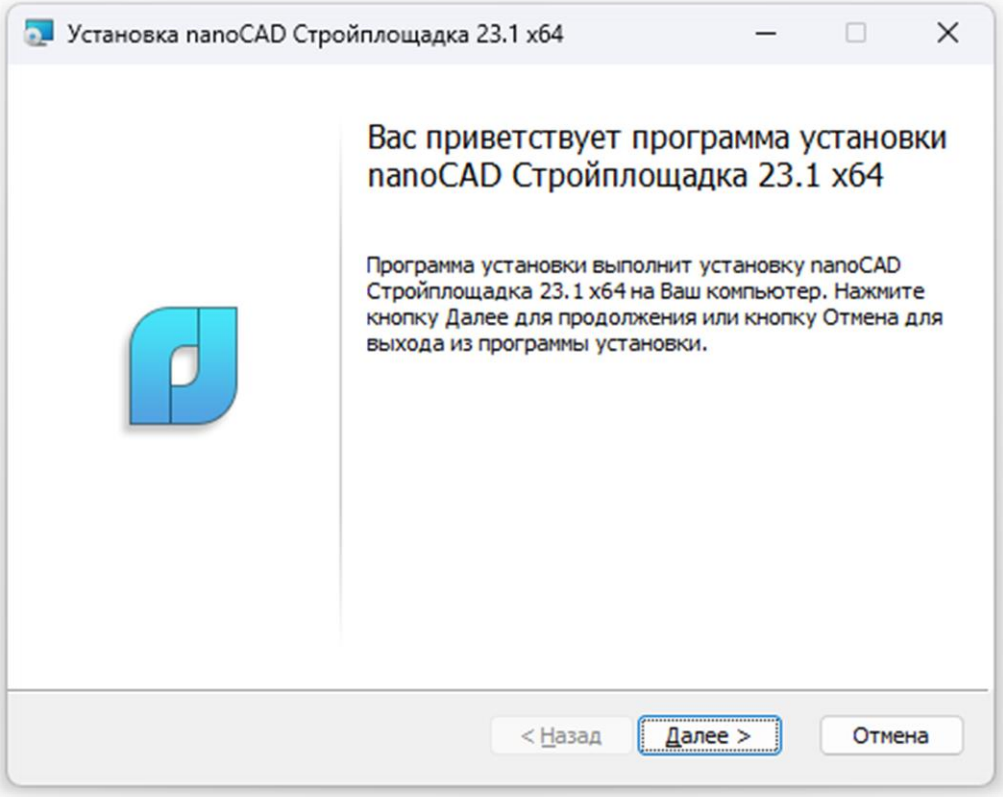

*Начало установки nanoCAD Стройплощадка 23.1*

Нажмите кнопку *Далее* и следуйте пошаговым инструкциям Мастера установки. Примите условия лицензионного соглашения.

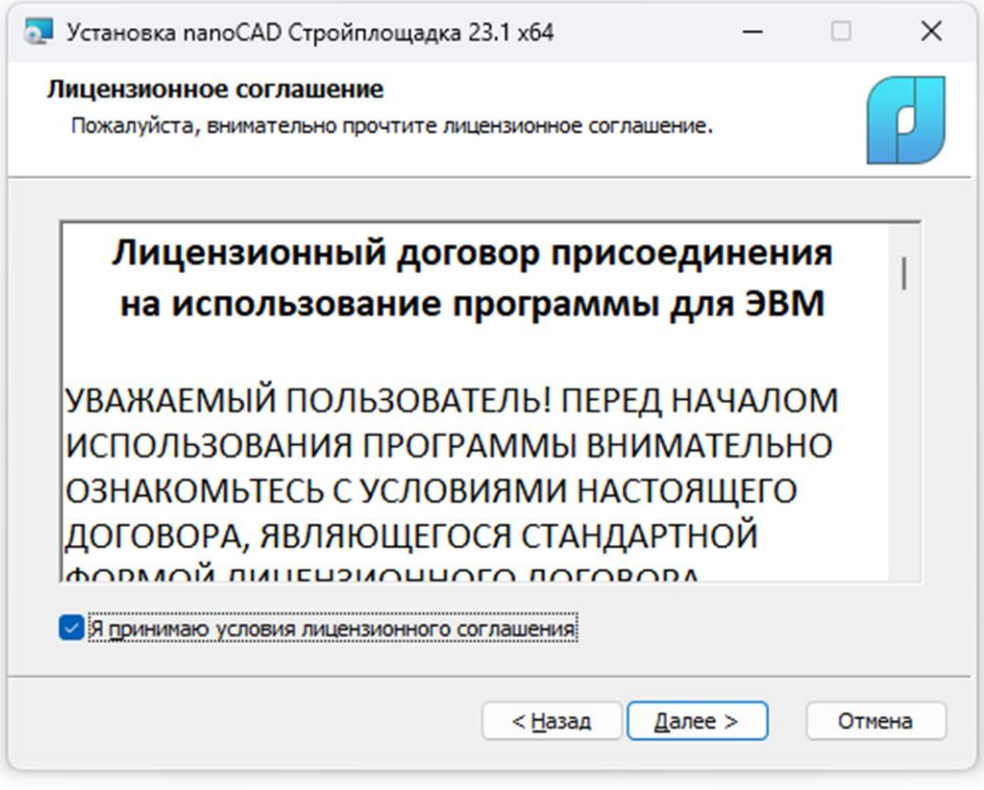

*Принятие условий лицензионного соглашения*

Введите сведения о пользователе. На этапе идентификации пользователя от вас потребуется ввод номера лицензии. Если на данном шаге вы не готовы ввести номер лицензии, пропустите эту процедуру, сбросив соответствующий флажок в диалоговом окне. Серийный номер можно ввести позднее.

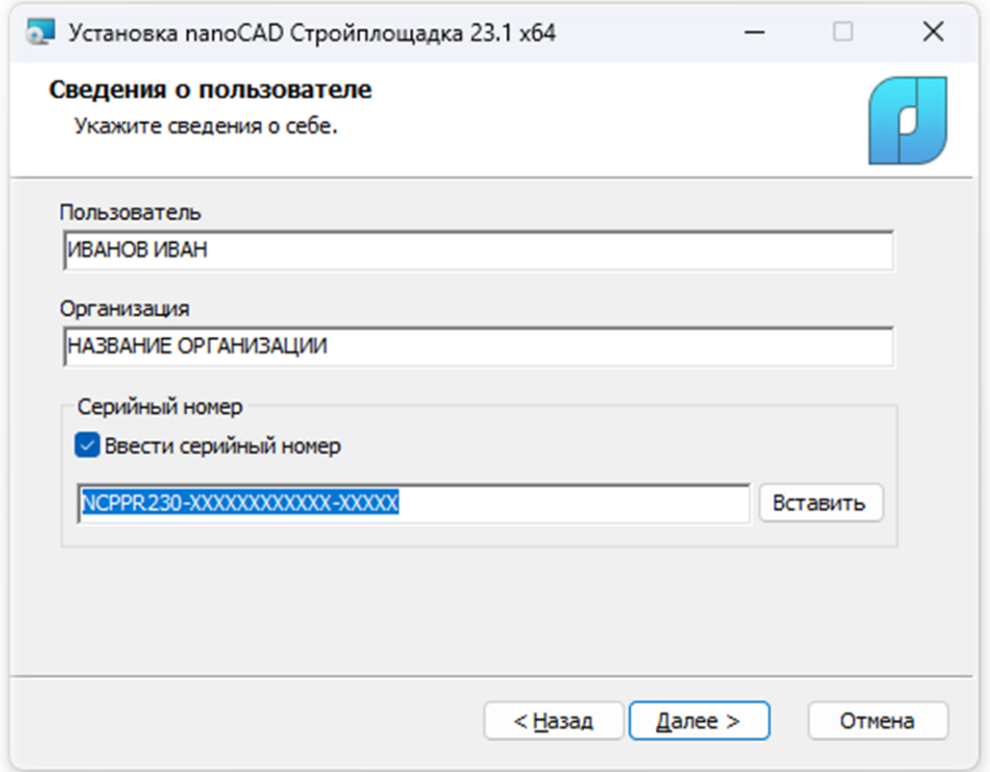

*Запрос номера лицензии в процессе установки программы*

#### Нажмите кнопку *Далее*, появится окно папки назначения

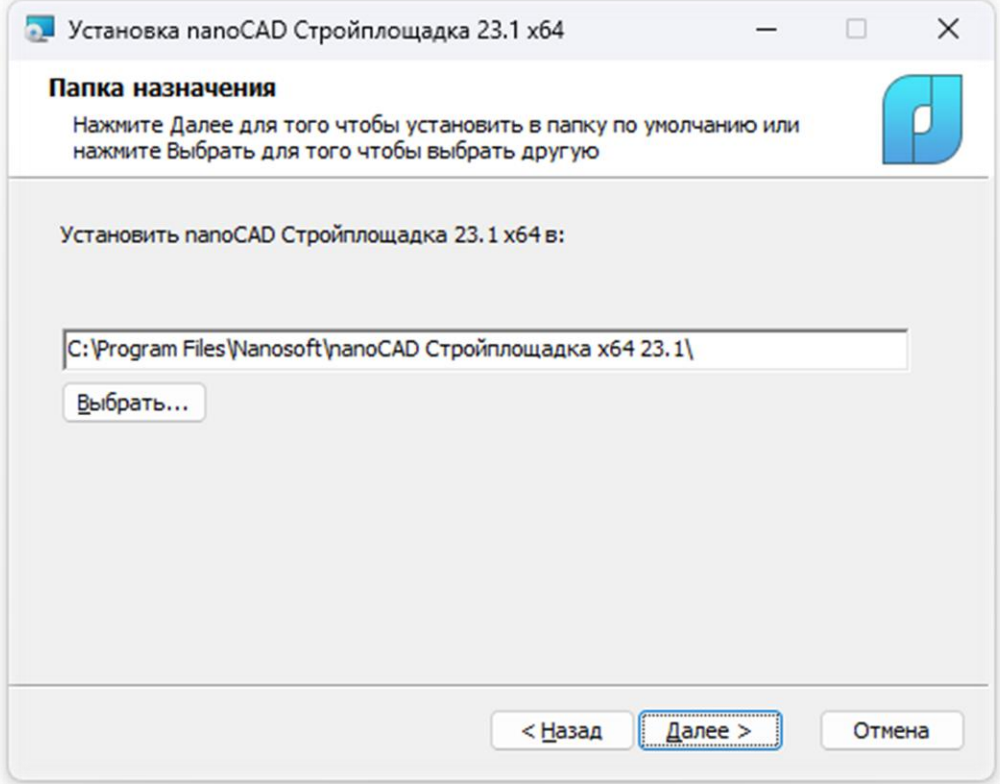

*Выбор пути установки программы*

Далее появиться окно Готовности к установке.

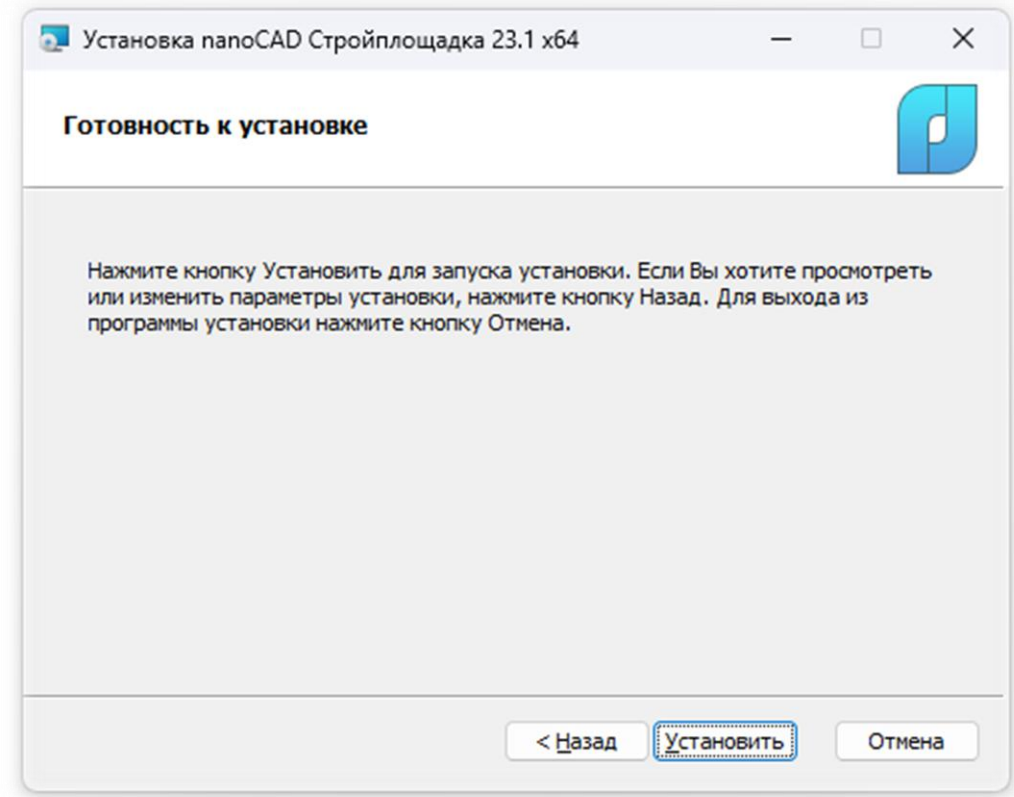

*Готовность к установке*

Нажмите кнопку *Установить*.

После завершения процесса установки программы откроется окно, в котором будет предложено запустить процедуру регистрации.

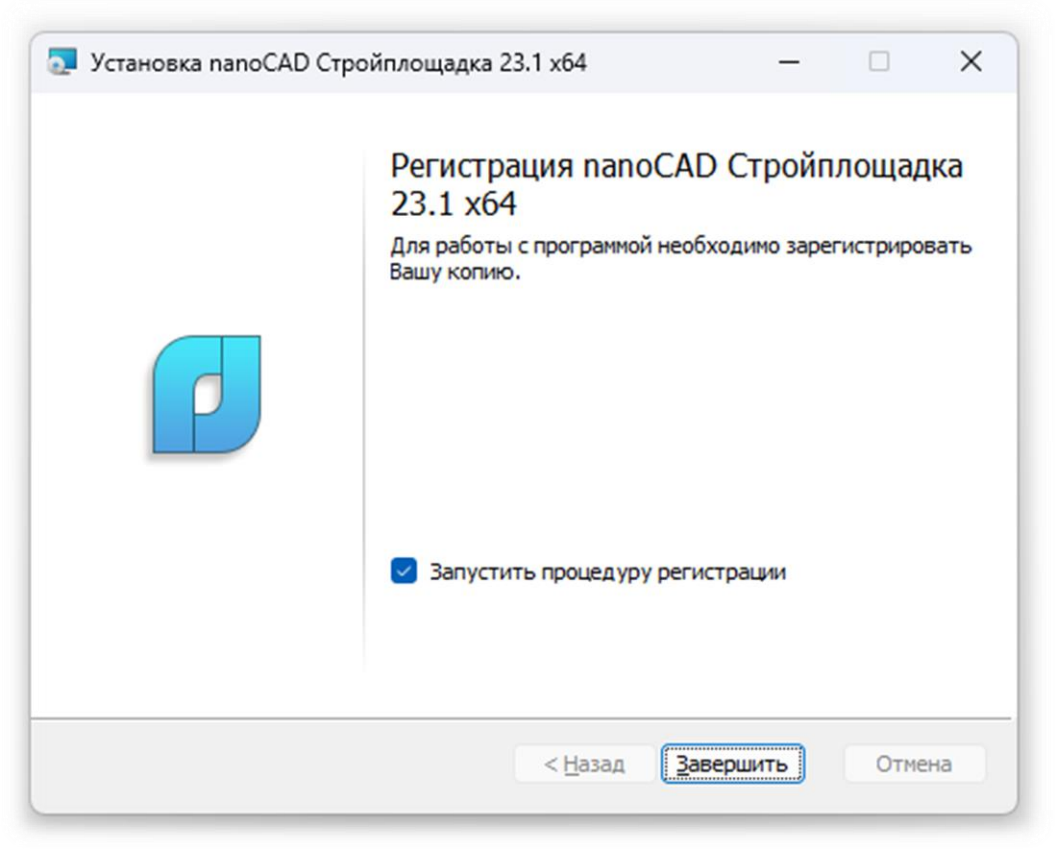

*Запуск процедуры регистрации Успешное завершение установки программы* 

Для автоматического запуска *Мастера регистрации* после установки следует поставить флажок на опции *Запустить процедуру регистрации* и нажать кнопку *Завершить*.

Чтобы отказаться от регистрации, просто не устанавливайте флажок на опции *Запустить процедуру регистрации.*

*Мастер регистрации* можно запустить и позже, воспользовавшись командой *ПУСК <НАЗВАНИЕ ПРОГРАММНОГО ПРОДУКТА> Мастер регистрации*.

#### <span id="page-7-0"></span>**Регистрация программного продукта**

Окно мастера регистрации содержит три опции:

- *[Запросить лицензию](#page-11-0),* если требуется получить лицензию;
- *[Активировать лицензию](#page-15-0),* если лицензия была получена ранее;
- *[Подключиться к Серверу лицензий](#page-16-0)*, при наличии установленного и активированного Сервера лицензий. Эта функция доступна только при регистрации коммерческой версии продукта.

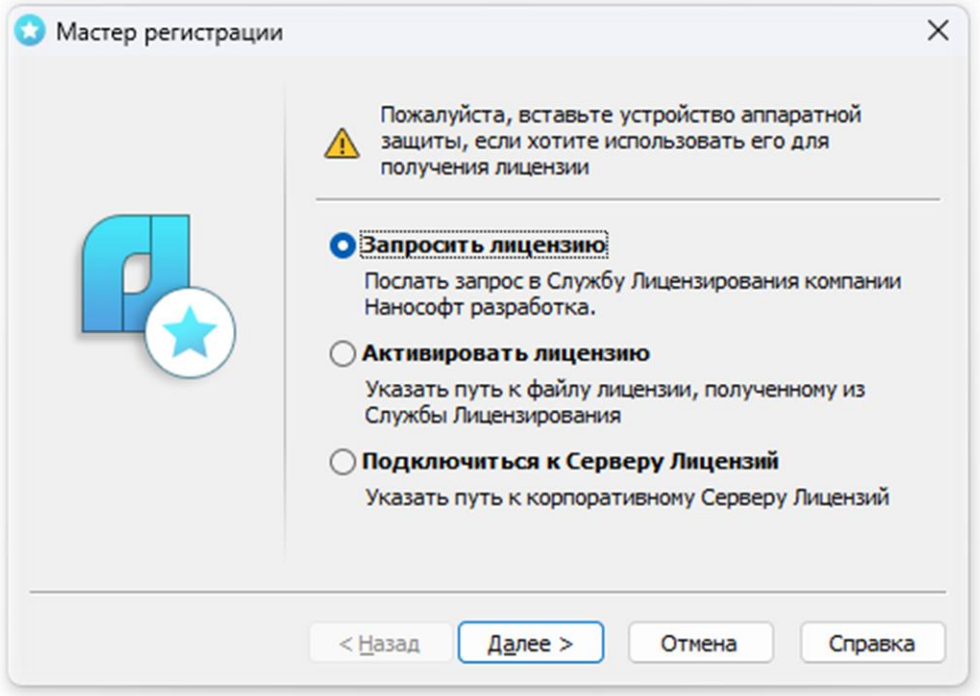

*Запуск процедуры регистрации*

После выбора пункта *Запросить лицензию* и нажатия кнопки *Далее* откроется диалоговое окно *Серийный номер*

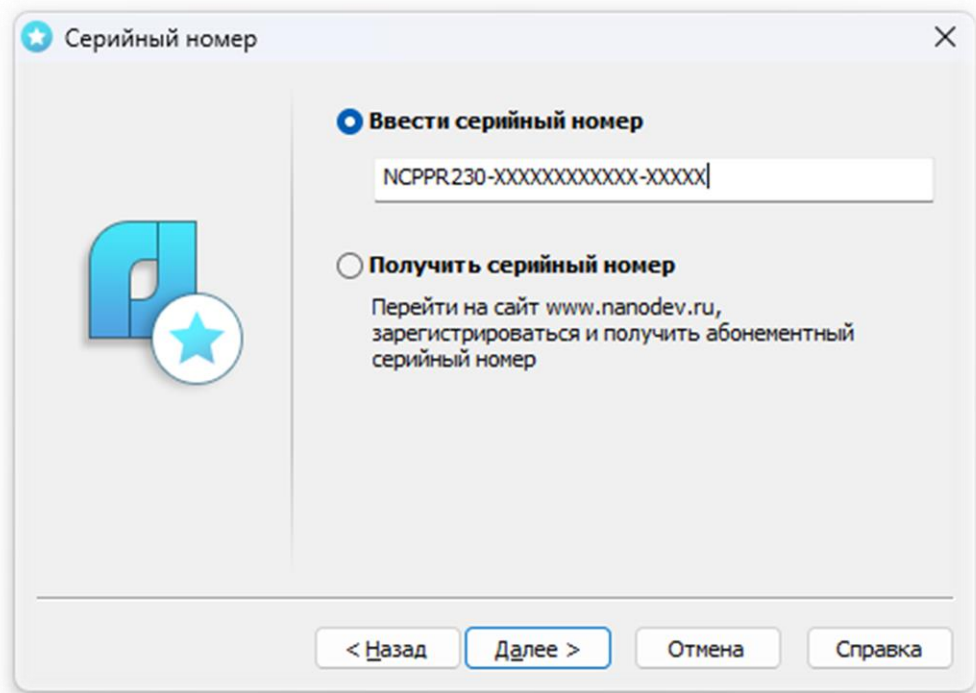

*Ввод серийного номера*

Если вы ввели серийный номер при установке продукта, то в строке *Ввести серийный номер* этот номер высвечивается автоматически.

Введите серийный номер (если у вас нет серийного номера, выберите пункт *[Получение серийного](#page-9-0)  [номера](#page-9-0)*

Нажмите кнопку *Далее*.

Откроется диалоговое окно *Авторизация пользователя*.

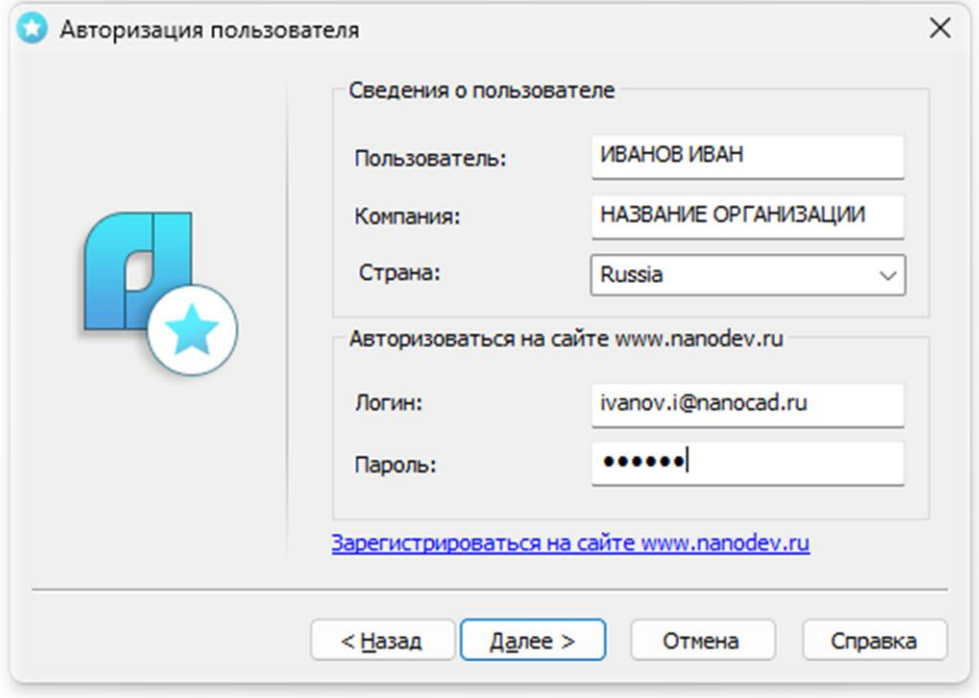

*Авторизация пользователя*

Если вы ввели сведения о пользователе при установке продукта, то в полях *Пользователь* и *Компания* сведения отобразятся автоматически.

Поля *Логин* и *Пароль* следует заполнять теми значениями, что были использованы вами при регистрации на сайте *[www.nanodev.ru](http://www.nanodev.ru/)*.

Заполните все поля и нажмите кнопку *Далее*.

Если вы не зарегистрированы на сайте *[www.nanodev.ru](http://www.nanodev.ru/)*, нажмите ссылку *Зарегистрироваться на сайте [www.nanodev.ru](http://www.nanodev.ru/)*. После регистрации введите ваши регистрационные данные в полях *Логин* и *Пароль*.

Откроется окно *Подтверждение регистрационных данных*.

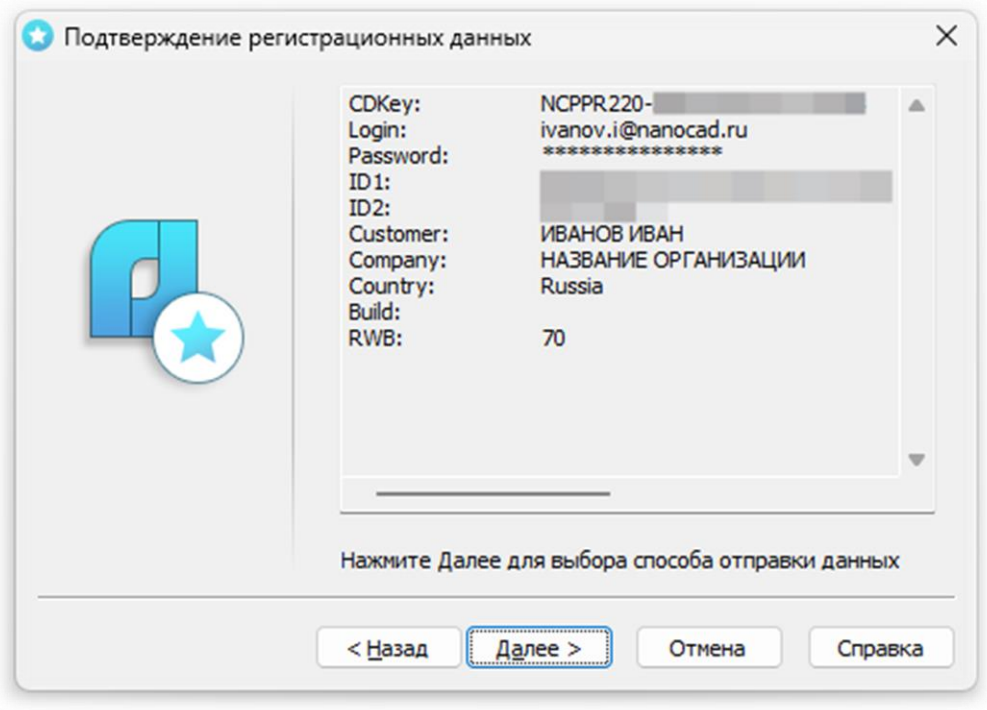

*Подтверждение регистрационных данных*

В окне подтверждения регистрационных данных отображаются данные, которые будут отправлены в ООО «Нанософт разработка» для получения локальной лицензии. Проверьте все введенные данные и подтвердите их нажатием кнопки *Далее*. В случае обнаружения ошибки нажмите кнопку *Назад* и исправьте информацию в тех полях, где это необходимо.

*Внимание!* Пожалуйста, внимательно проверьте ваши регистрационные данные. При неправильном заполнении регистрационных полей ООО «Нанософт разработка» оставляет за собой право отказать в выдаче лицензии.

Нажмите кнопку *Далее*.

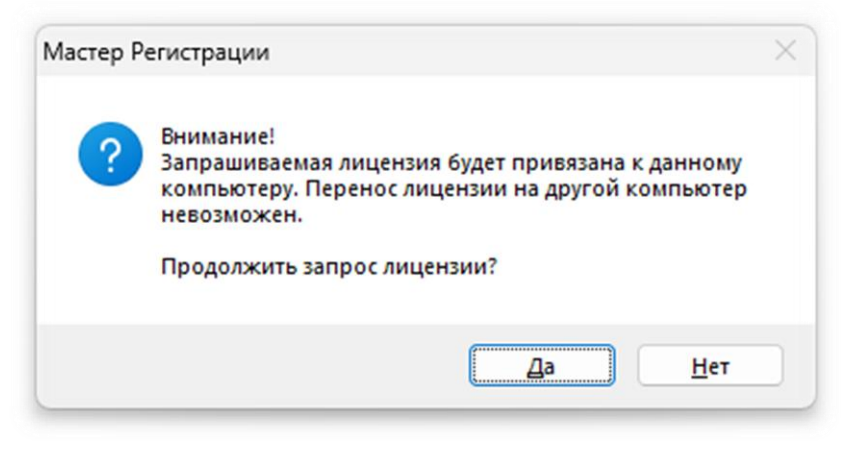

*Подтверждение запроса лицензии*

<span id="page-9-0"></span>После ввода и подтверждения регистрационных данных откроется диалоговое окно *Способ запроса лицензии*.

#### <span id="page-10-0"></span>*Получение серийного номера*

Для получения серийного номера выберите в диалоговом окне *Серийный номер* пункт *Получить серийный номер* и нажмите кнопку *Далее*.

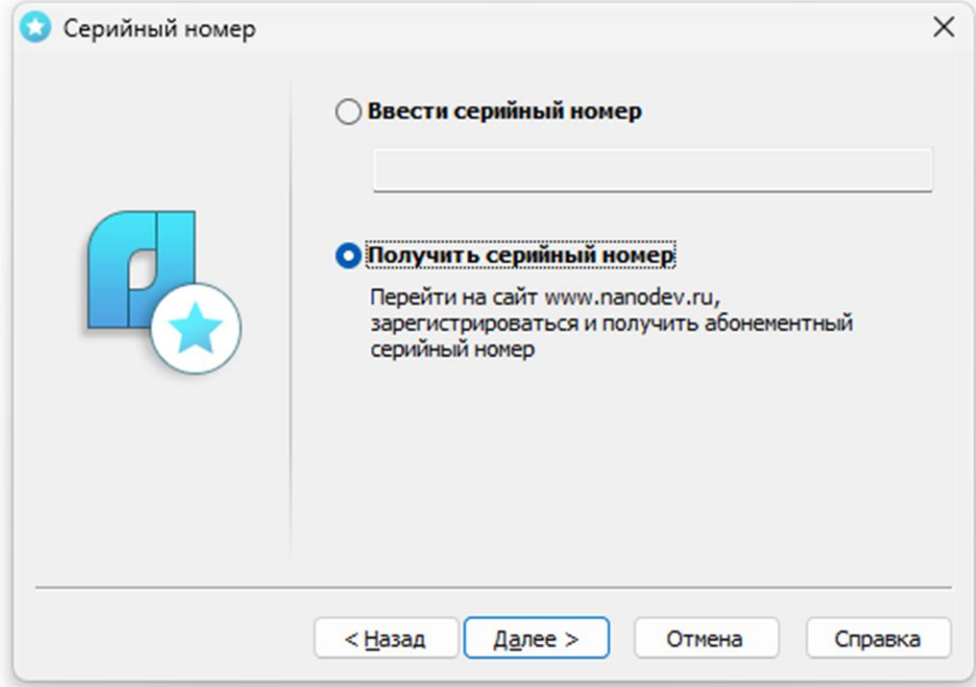

*Диалоговое окно Серийный номер*

После нажатия кнопки *Далее* откроется окно интернет-браузера и загрузится сайт *[www.nanodev.ru](http://www.nanodev.ru/)*. Окно Мастера регистрации закроется.

Войдите в Личный кабинет. Зарегистрируйтесь на сайте *[www.nanodev.ru](http://www.nanodev.ru/)*, если вы не были зарегистрированы ранее.

После входа в Личный кабинет выберите раздел *Управление лицензиями*.

В разделе *Управление лицензиями* выберите интересующий вас продукт.

Нажмите кнопку *Получить*.

Если вы зарегистрировались как юридическое лицо, то в Личном кабинете вы сможете указать необходимое вам количество рабочих мест продуктов ООО «Нанософт разработка» и получить соответствующее количество лицензий.

Вам будет выдан уникальный серийный номер на выбранный продукт. Серийный номер используется при установке программы или, если программа была установлена до получения номера, для получения файла лицензии через Мастер регистрации.

После получения серийного номера снова откройте Мастер регистрации и пройдите процедуру ввода информации.

#### <span id="page-11-0"></span>*Запрос лицензии on-line*

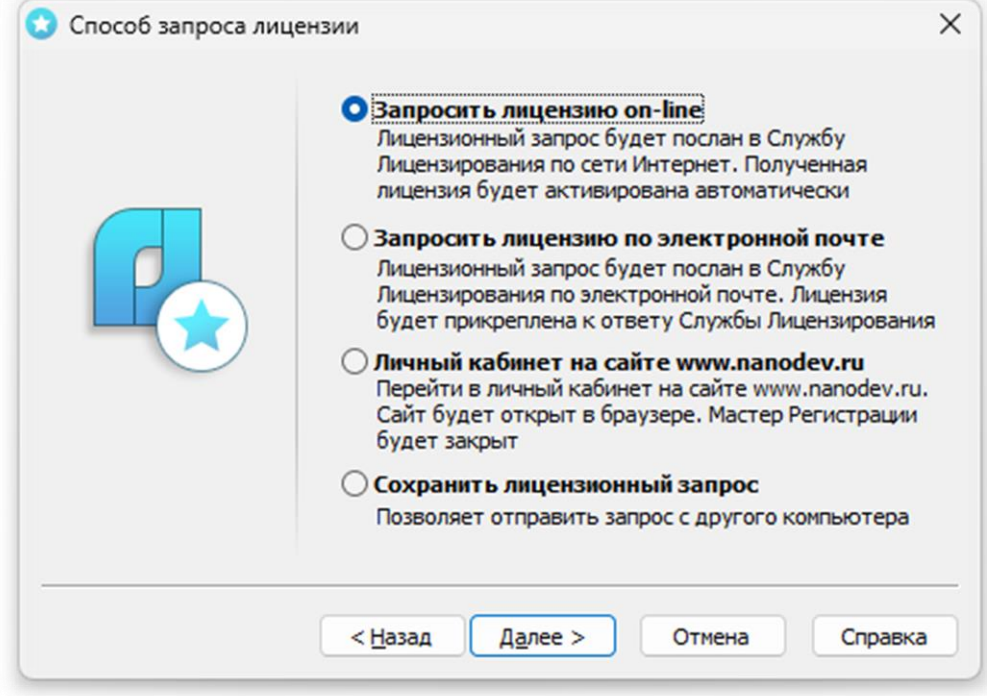

*Способ запроса лицензии*

Запрос лицензии on-line производится только с компьютера, имеющего выход в сеть Интернет. При запросе лицензии on-line *Мастер регистрации* автоматически соединится с Сервером лицензий, сохранит и активирует лицензию.

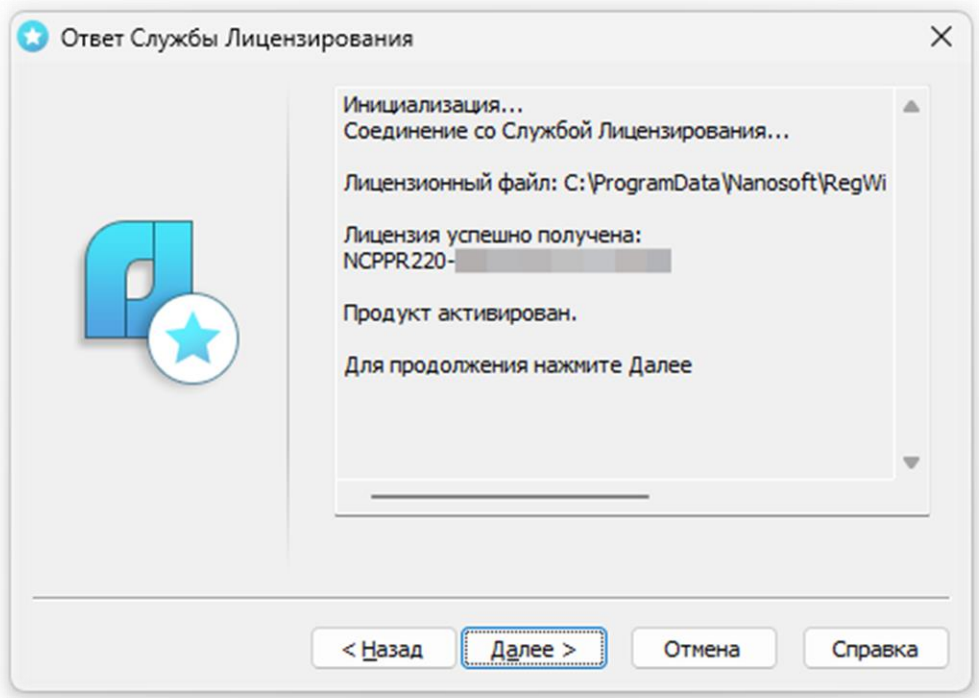

Ответ службы лицензирования

*Замечание.* Все файлы лицензий, полученные таким способом, помещаются в следующую директорию (для Windows Vista, 7, 8 и 10): *C:\ProgramData\Nanosoft\RegWizard\Licenses.*

Результатом запроса лицензии on-line может быть:

- успешное получение лицензии;
- отказ в выдаче лицензии;
- неудачное соединение.

В случае успешного завершения нажмите кнопку *Далее* и в следующем окне *Контактная информация* нажмите кнопку *Готово.*

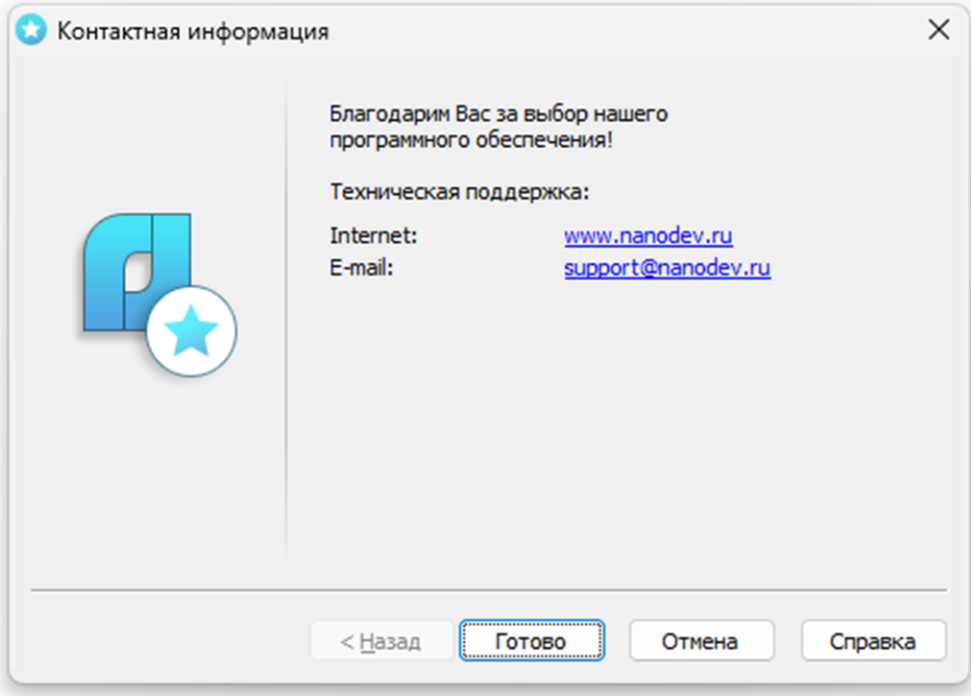

*Контактная информация*

*Поздравляем!* Процесс лицензирования продукта ООО «Нанософт разработка» успешно завершен. Никаких других действий по лицензированию установленного продукта производить не требуется.

Если по той или иной причине Сервер отказал в выдаче локальной лицензии, нажмите кнопку *Далее* и в следующем окне, содержащем контактную информацию, нажмите кнопку *Готово*, завершив работу.

В случае неудачного соединения с Сервером, а также при невозможности получить локальную лицензию выбранным способом нажмите кнопку *Далее* и, вернувшись в окно *Способ запроса лицензии*, выберите другой вариант осуществления запроса.

#### <span id="page-13-0"></span>*Запрос лицензии по электронной почте*

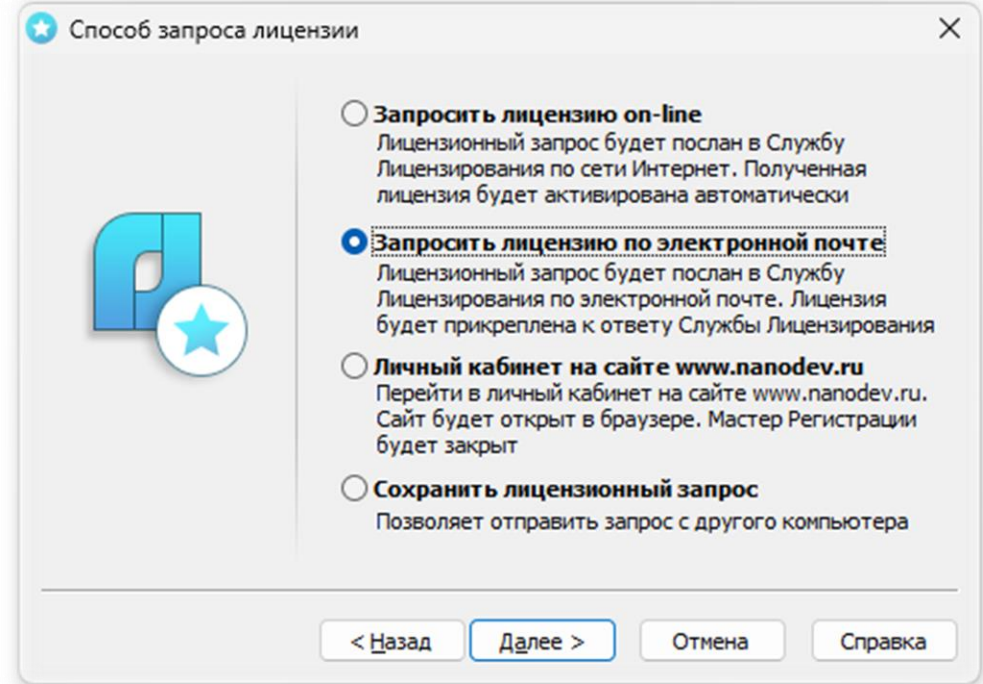

*Запрос лицензии по электронной почте*

При выборе запроса лицензии через электронную почту автоматически сформируется электронное письмо, которое нужно отправить по также автоматически сформированному адресу. Ничего не редактируя в этом письме, отправьте его с любой машины, имеющей выход в Интернет.

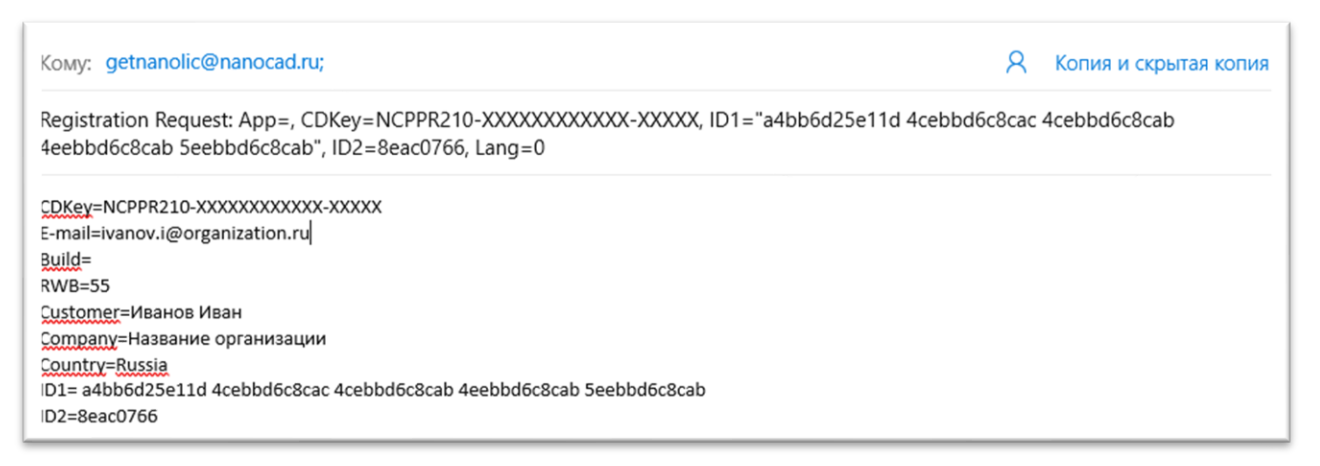

#### *Электронное письмо с запросом лицензии*

Запросы, отправленные по электронной почте, обрабатывает в автоматическом режиме робот лицензий, который и ответит вам в кратчайшие сроки. При получении электронного письма, содержащего файл лицензии, повторно запустите Мастер регистрации, в стартовом окне выберите пункт *Активировать лицензию* и следуйте рекомендациям, изложенным в главе «Активация локальной лицензии». Файл лицензии придет вам в течение дня на e-mail, с которого был отправлен запрос.

## <span id="page-14-0"></span>*Личный кабинет на сайте* **[www.nanodev.ru](http://www.nanodev.ru/)**

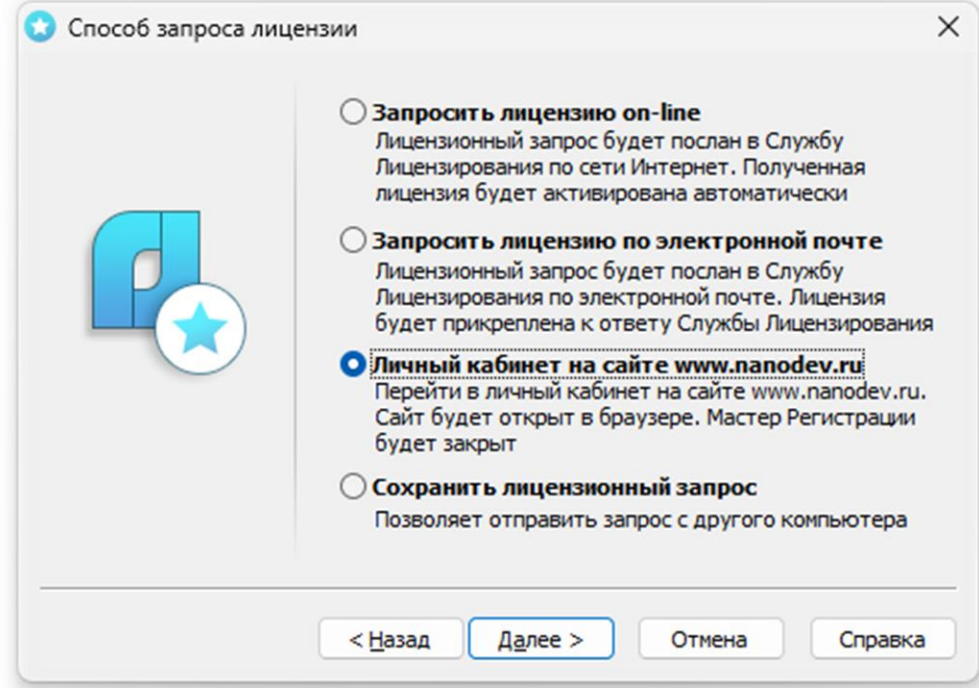

*Переход в Личный кабинет*

Для перехода на сайт *[www.nanodev.ru](http://www.nanodev.ru/)* и входа в Личный кабинет выберите пункт Мастера регистрации *Личный кабинет на сайте [www.nanodev.ru](http://www.nanodev.ru/)*.

Откроются интернет-браузер и ваш Личный кабинет на сайте **[www.nanodev.ru](http://www.nanodev.ru/)**. При этом Мастер регистрации будет закрыт.

#### <span id="page-14-1"></span>*Сохранение лицензионного запроса*

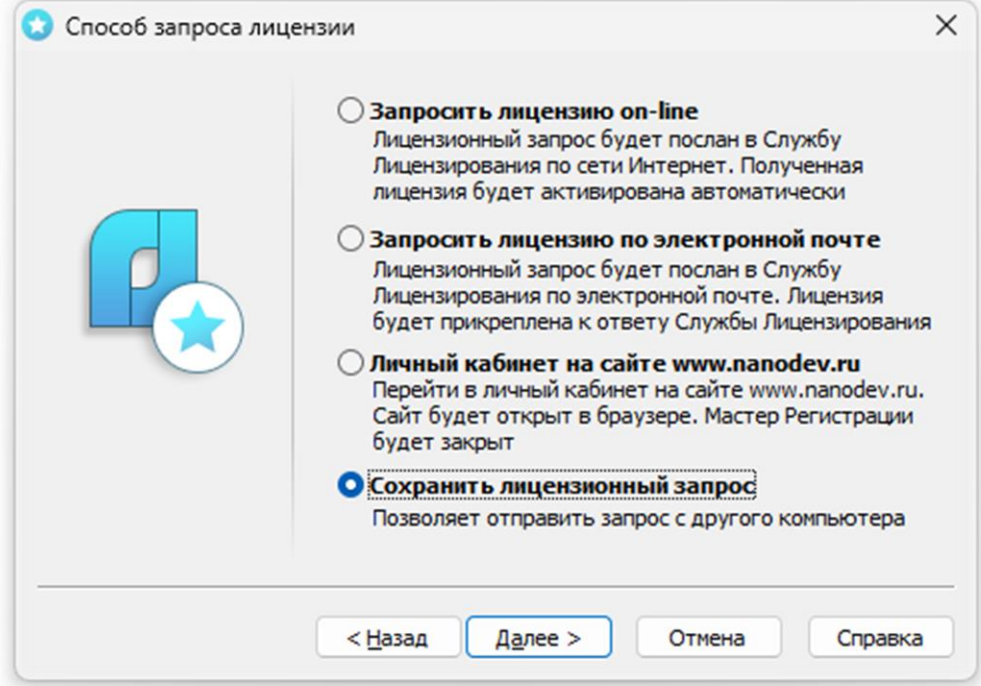

*Сохранить лицензионный запрос*

Если компьютер, на котором Вы производите запрос лицензии не подключен к сети Интернет, то Вам необходимо выбрать пункт *Сохранить лицензионный запрос.*

При выборе этого пункта программа автоматически создаст шаблон электронного письма, которое будет аналогично [письму](#page-13-0) пункта *Запросить лицензию по электронной почте.*

Для продолжения процедуры лицензирования вам необходимо отправить сформированное письмо с компьютера, имеющего выход в сеть Интернет, в службу лицензирования ООО «Нанософт разработка».

#### <span id="page-15-0"></span>*Активация локальной лицензии*

Опция *Активировать лицензию* в мастере регистрации актуальна для Вас, если Вы ранее получали файл лицензии от службы лицензирования компании ООО «Нанософт разработка». Это возможно в двух случаях:

- Если запрос на лицензию был отправлен с помощью Мастера регистрации по сети Интернет (on-line) и успешно завершен, то активация лицензии уже проведена и никаких других действий по лицензированию установленного продукта производить не требуется.
- Если запрос лицензии производился по электронной почте, то через некоторое время на обратный адрес, указанный в запросе, будет выслано электронное письмо, содержащее файл лицензии. Скопируйте файл на компьютер, где установлен программный продукт, требующий лицензирования.

Запустите *Мастер регистрации* и выберите опцию *Активировать лицензию.*

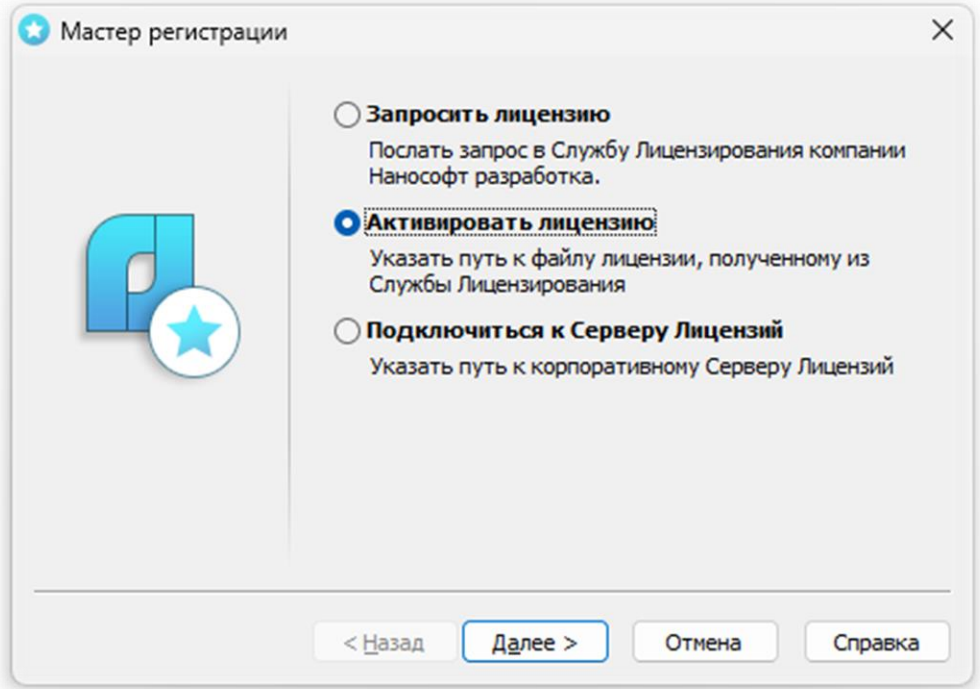

*Выбор пункта активации*

Нажмите *Далее* и укажите в следующем диалоговом окне путь к файлу лицензии.

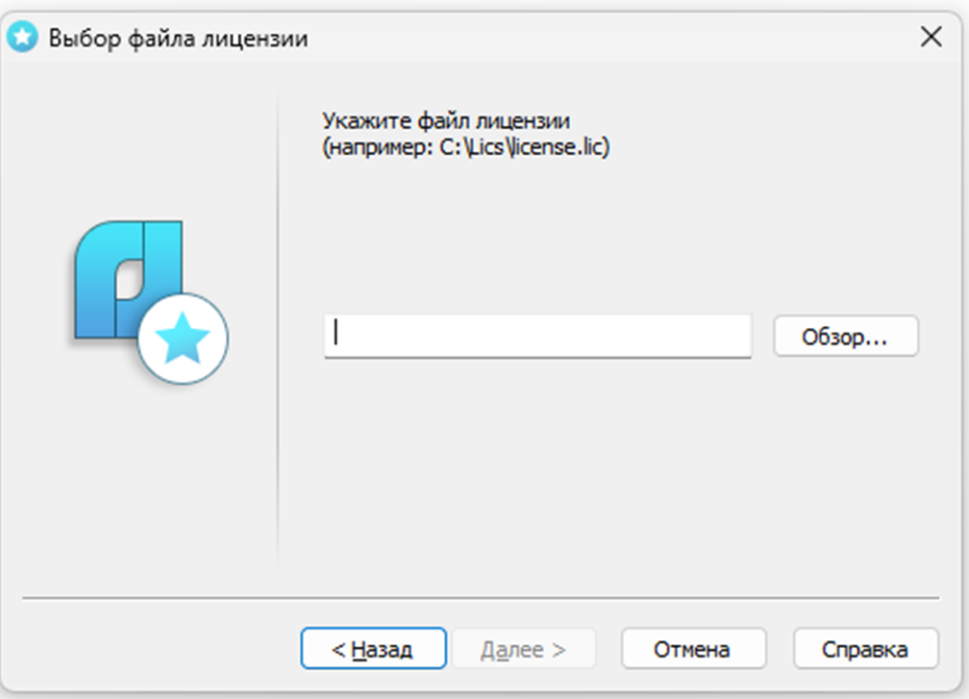

*Ввод пути к файлу лицензии*

Введите путь к месту хранения файла лицензии.

Нажмите кнопку *Далее*.

*Поздравляем!* Процесс лицензирования продукта ООО «Нанософт разработка» успешно завершен. Никаких других действий по лицензированию установленного продукта производить не требуется.

#### <span id="page-16-0"></span>*Активация сетевой лицензии*

Установка, запуск и обслуживание Сервера лицензий производятся сетевым администратором. Для подключения к Серверу лицензий компьютер должен иметь постоянный доступ к установленному и запущенному Серверу по сети с установленным и активированным протоколом TCP/IP.

Запустите Мастер регистрации для программного продукта, и выберите в стартовом окне пункт *Подключиться к Серверу лицензий*, нажмите кнопку *Далее*.

*Руководство по установке и авторизации nanoCAD Стройплощадка 23.1*

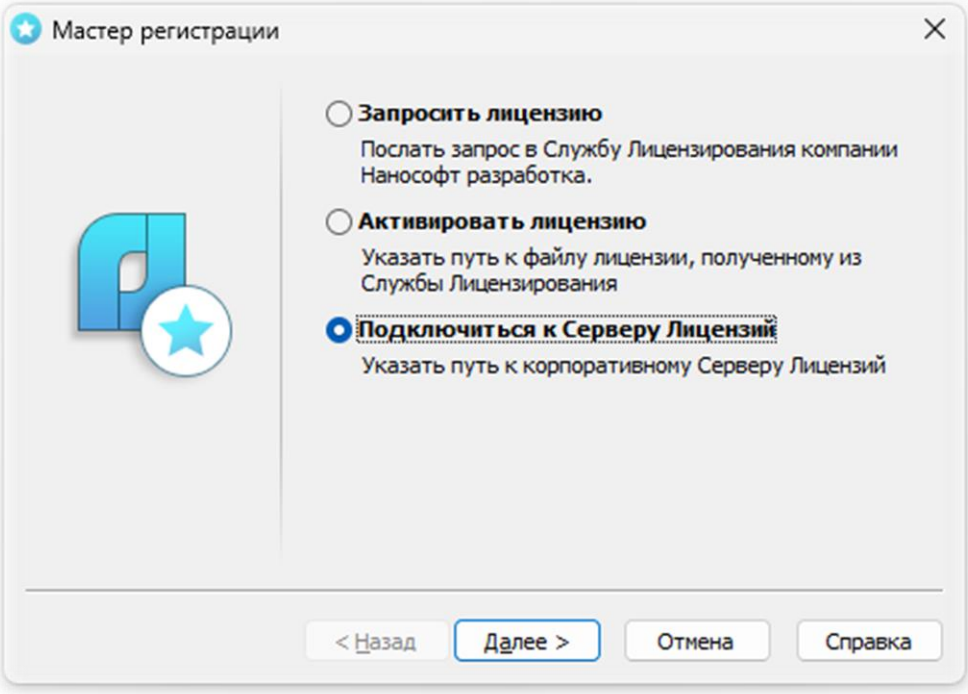

*Подключение к Серверу лицензий*

Введите данные для определения Сервера лицензий.

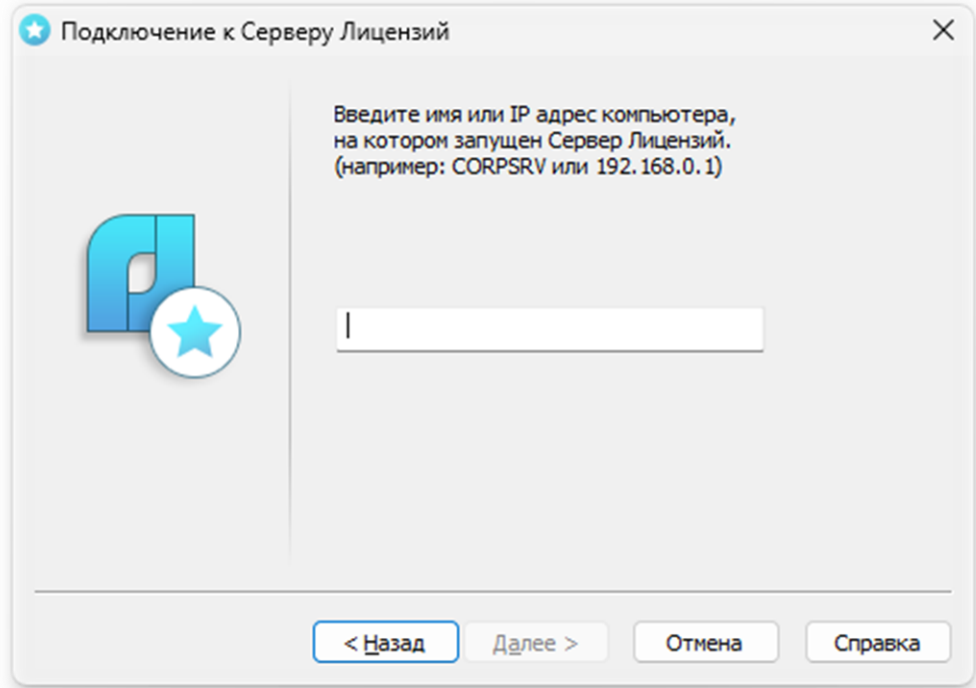

*Определение Сервера лицензий*

Введите IP-адрес компьютера, на котором установлен Сервер лицензий (например, 192.168.0.1), или укажите NetBIOS-имя машины (например, CORPSRV). Если вы используете нестандартные порты, то используйте следующую запись:

<порт>@<имя\_сервера> (например, 270010@CORPSRV).

Нажмите кнопку *Далее*.

*Поздравляем!* Процесс сетевого лицензирования продукта успешно завершен. Никаких других действий по лицензированию установленного продукта производить не требуется.

## <span id="page-18-0"></span>**Заимствование сетевой лицензий**

С помощью заимствованной лицензии можно работать с программой на компьютере, не подключенном к локальной сети, до истечения срока заимствования. Эта функция доступна при получении специального файла лицензии.

Для получения данного файла следует обратиться в службу технической поддержки: *support@nanodev.ru*. В письме необходимо указать максимальный срок заимствования, а также приложить существующий файл лицензии.

#### <span id="page-18-1"></span>*Открепление лицензии*

Для открепления лицензии от сервера необходимо:

- в командной строке nanoCAD ввести BORROWLICENSE;
- указать срок открепления лицензии и нажать кнопку *OK*.

По истечении срока заимствования лицензия будет автоматически возвращена на сервер. Для досрочного возврата лицензии необходимо в командной строке nanoCAD ввести RETURNLICENSE.

# <span id="page-19-0"></span>**О программе**

Узнать о состоянии вашей лицензии можно в меню *Справка О программе*.

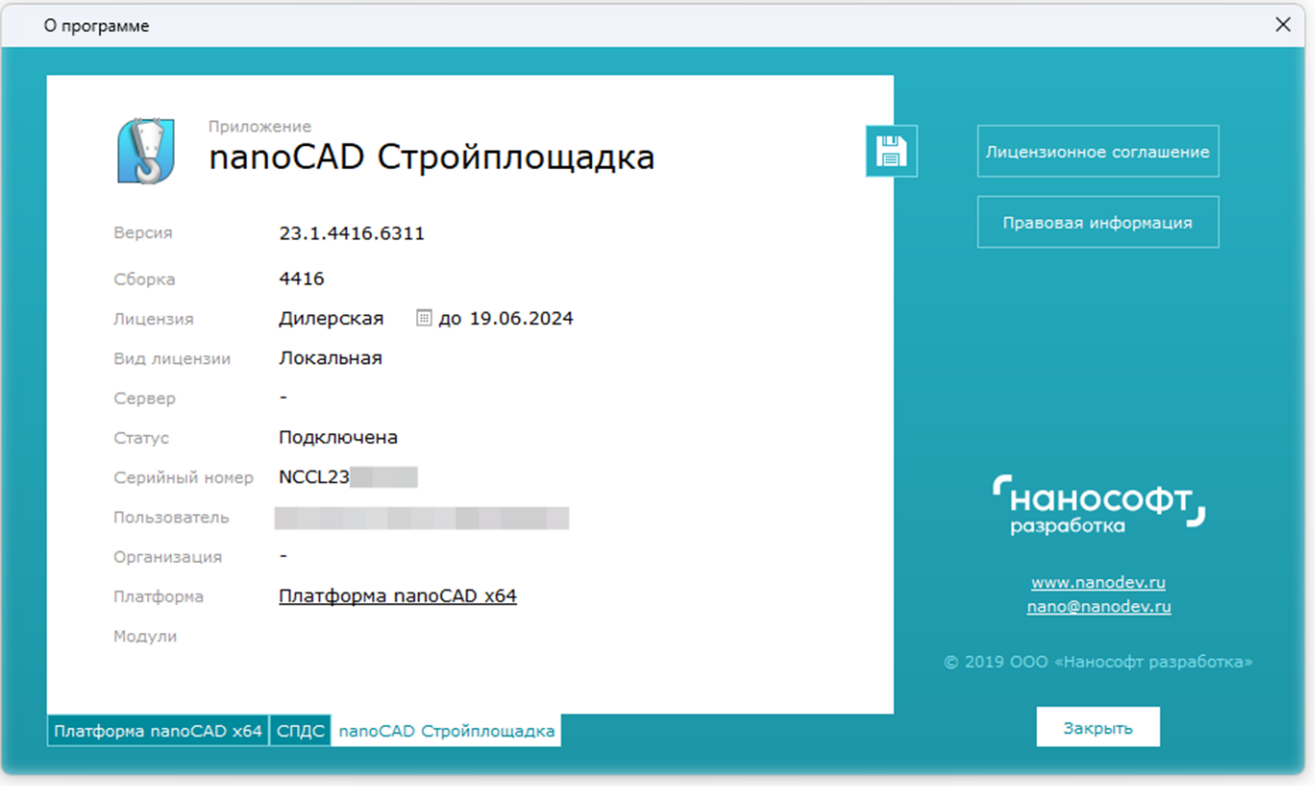

*Состояние вашей лицензии*

#### <span id="page-20-0"></span>Возможные проблемы установки и способы их устранения

Ниже перечислены наиболее распространенные проблемы, возникающие у пользователей, и типовые способы устранения этих затруднений. Если у вас возникли проблемы и вы не можете их решить, обратитесь в службу технической поддержки ООО «Нанософт разработка» или к авторизованному партнеру ООО «Нанософт разработка».

#### <span id="page-20-1"></span>При запуске файла setup.exe происходит ошибка и программа установки не запускается

- 1. Убедитесь, что файл установки скачан полностью и корректно.
- 2. Убедитесь, что компьютер отвечает системным требованиям программного обеспечения.
- 3. Проверьте возможность установки на другие компьютеры.
- 4. Зафиксируйте сообщение об ошибке и передайте его в службу технической поддержки.

#### <span id="page-20-2"></span>Программа установки не принимает серийный номер лицензии

- 1. Убедитесь, что вы вводите серийный номер именно к устанавливаемому вами программному обеспечению (например, что вы не пытаетесь использовать серийный номер версии 2.0 при установке версии 3.1).
- 2. Убедитесь, что вы верно ввели все символы (например, что вместо символа «0» (ноль) не введена буква «О»; вместо английской буквы «С» не набрана русская буква «С» и т.д.).
- 3. Убедитесь, что в конце серийного номера нет непечатаемых символов (пробелов, знаков табуляции и т.д.).
- 4. Обратитесь в службу технической поддержки. Укажите серийный номер и версию устанавливаемого ПО.

#### <span id="page-20-3"></span>Установленное программное обеспечение не запускается

- 1. Убедитесь, что компьютер отвечает системным требованиям программного обеспечения.
- 2. Убедитесь, что установленные файлы не были повреждены (например, если компьютер заражен вирусом, антивирусы могут поместить зараженные файлы программы в карантин).
- 3. Обратитесь в службу технической поддержки. Укажите серийный номер и версию устанавливаемого ПО.

#### <span id="page-20-4"></span>Другие проблемы

Если вы не нашли решение вашей проблемы в руководстве пользователя, обратитесь за помощью на форум продукта: http://forum.nanocad.ru.

Руководство по установке и авторизации папоСАД Стройплощадка 23.1

#### ДЛЯ ЗАМЕТОК

Руководство по установке и авторизации папоСАД Стройплощадка 23.1

#### ДЛЯ ЗАМЕТОК

[www.nanodev.ru](http://www.nanodev.ru/)